## 自主防災組織向け災害時情報通信システム

# 『防災トーク』

## スマホアプリ 操作説明書

Ver. 2.52

2022 年 2 月 27 日

NCC コンサルティング株式会社

## 目次

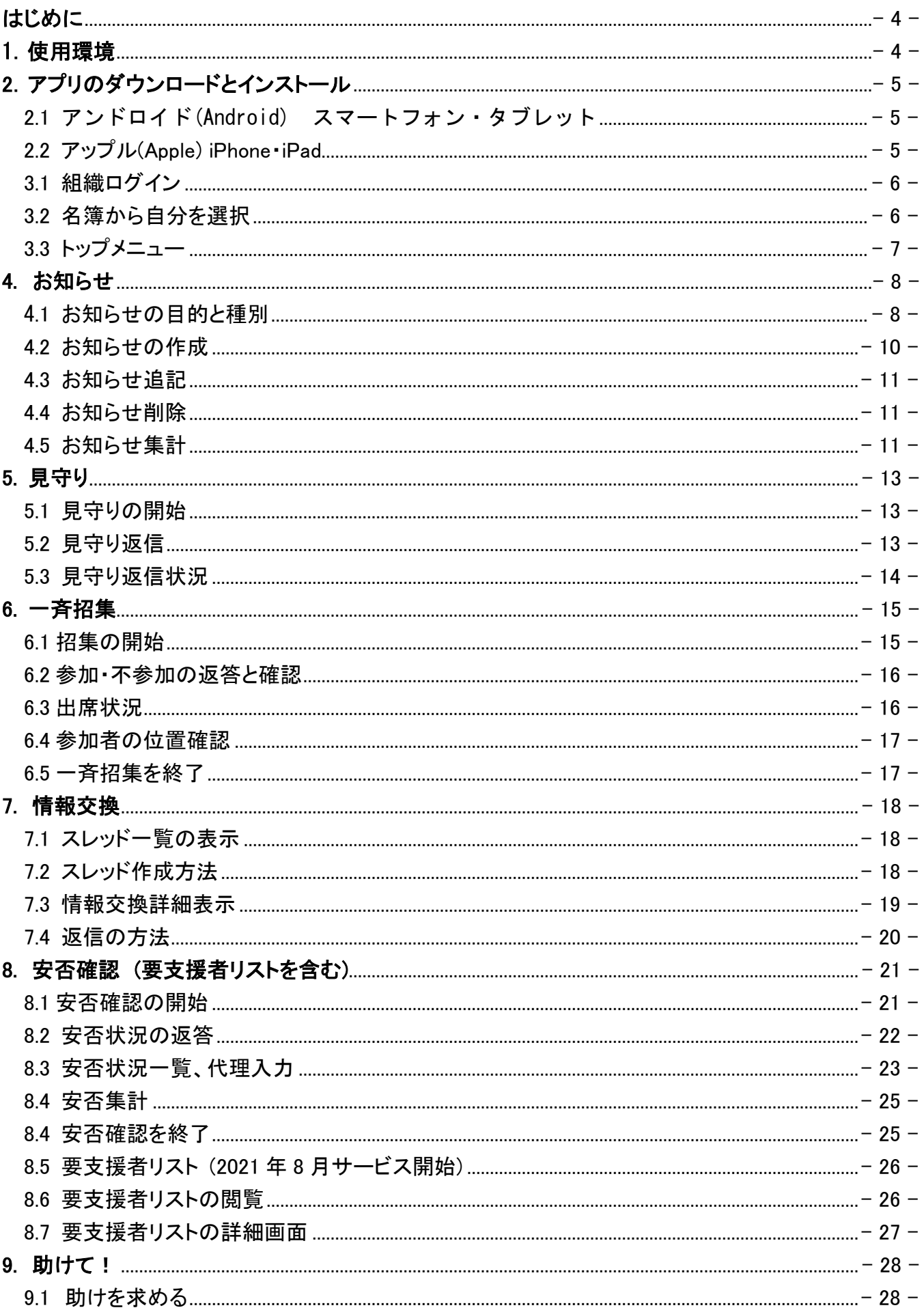

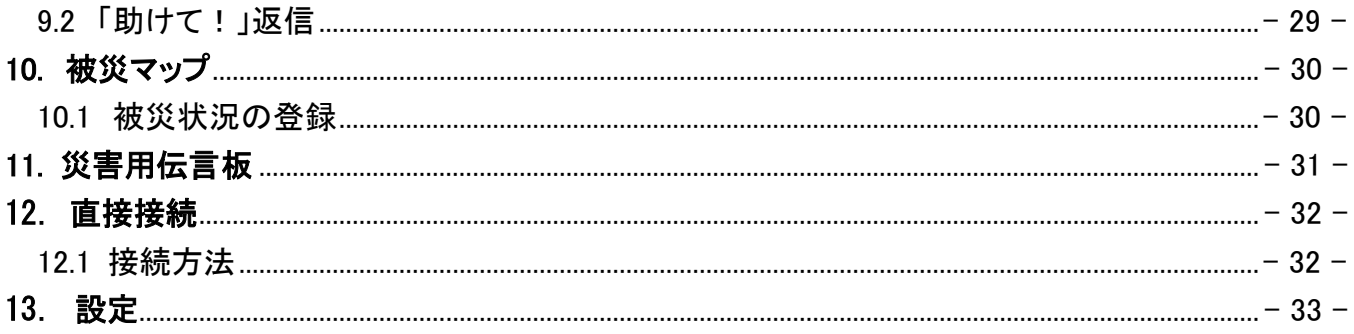

### <span id="page-3-0"></span>はじめに

本書は、自主防災組織等が「防災トーク」をスマートフォンで操作するための説明書です。 このバージョンは「安否確認」の「要支援者リスト」機能を追加記載したものです。

「防災トーク」アプリは防災委員や協力委員の方などの役員用のメニューと一般住民の方のメニューと機 能に違いがありますがどちらも同じアプリケーションでご利用いただけます。

但し、役員用の機能を利用するにはあらかじめ利用される役員の方々の名簿を PC 等での WEB 管理画 面から登録する必要があります。

また、防災トークはスマートフォンの GPS を利用した位置情報や写真を撮って送る機能がありますのでス マホアプリの最初のご利用時にそれらの機能の使用許可をお願いします。

「防災トーク」では会長や防災委員、協力委員等の役割を「任務」と呼んでいます。

### 改版履歴

V2.51 から V2.52:

(1). 一斉招集、情報交換、安否確認で対象任務選択時、自分の任務が含まれていないとその結果を見 ることができなくなります。その問題を防ぐため自分の任務が自動で選択されるようになりました。

(2). 過去の一斉招集、情報交換、安否確認において削除できなくなったスレッドに対して削除を可能にす る「スーパーユーザー」権限を追加しました。この機能は管理ツール操作説明書を参照ください。

### <span id="page-3-1"></span>1.使用環境

「防災トーク」アプリはインターネットに接続されている下記のスマートフォンでご利用いただけます。 インターネット接続は Wi-Fi 経由接続でもご利用できます。 災害発生時や訓練等で屋外利用がありますのでモバイル通信がご利用可能なスマートフォンやタブレット のご利用を推奨します。

アンドロイド スマートフォン・タブレット: Android OS 5.0 以降 アップル iPhone, iPad: iOS 10.0 以降

<span id="page-4-0"></span>**2**.アプリのダウンロードとインストール

初めにスマートフォンアプリのダウンロードをお願いします。

### <span id="page-4-1"></span>2.1 アンドロイド(Android) スマートフォン・タブレット

図 2-1 QR コード

- (1) 下記 a.b.のどちらかの方法でインストール画面を表 示します。
	- a. 図 2−1 の QR コードをス マートフォンのカメラで 読み取り、リンク先をタ ップします。
- b. スマートフォンの「Play ストア」アイコンをタップ し、最上段の検索窓に 「防災トーク」と入力し検索 へします。検索結果 の一部に図 2-2 の結果が表示されます。
- (2) 図 2-2 の【インストール】をタップすると「防災トー ク」のダウンロードとインストールが開始されま す。

### 図 2-2Play ストア インストール画面

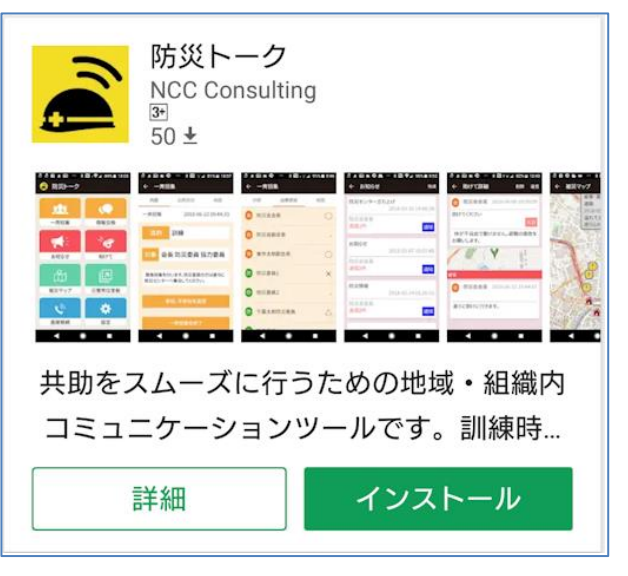

インストール終了後、画面上の「開く」をタップするとアプリが起動し防災トークの説明画面が表示され ます。説明画面を終わらせ、3.のログインとメニューに進んでください。

### <span id="page-4-2"></span>2.2 アップル(Apple) iPhone・iPad

- (1) 下記 a.b.のどちらかの方法でアプリの入手画面 を表示します。
	- a. 図 2-3 の QR コードを iPhone・iPad のカメラで 読み取り、リンク先をタッ プします。
	- b. iPhone・iPad の「App Store」アイコンをタップ

し、右下の検索 へをタッ

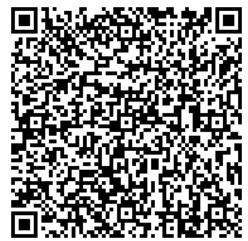

図 2-3 QR コード

プして検索窓に 「防災トーク」と入力し検索しま す。検索結果の一部に図 2-4 の結果が表示さ れます。

 $ul$  docomo  $\hat{z}$  $14:13$  $7 * 81\%$ ○ 防災トーク **8 キャンセル** 防災トーク 防災組織向け地域コミュニケ… 入手 回  $\circ$ **O** MUSES  $\Delta$ o GISSER

(2) 図 2-4 の【入手】をタップすると「防災トーク」のダ ウンロードとインストールが開始されます。 画面上の「開く」をタップするとアプリが起動し防災トークの説明画面が表示されます。説明画面を終 わらせ、3.のログインとメニューに進んでください。

## 図 2-4 App Store 画面

### 3.ログインとメニュー

「防災トーク」アプリではスマートフォンの GPS を利用した位置情報や写真を撮 って送る機能があります。 スマホアプリの最初のご利用時にそれらの機能の使 用許可をお願いします。 右の画面は iPhone での「防災トーク」立ち上げ時の通 知に関する許可を求める画面です。 許可を選択してください。

### <span id="page-5-0"></span>3.1 組織ログイン

最初に別途通知された、防災トーク役員や委員の方向けの組織 ID と組織パスワ ードを入力します。

- (1) 組織 ID を入力し[次へ]をタップします。
- (2) 次にパスワードを入力し、次へをタップしてください。

組織 ID の例:123456789 8 桁または 9 桁の数字 パスワードの例:ab123456 6 文字から 25 文字の半角アルファベットおよび 数字の組み合わせ

組織 ID または組織パスワードに誤りがありますと誤りであることが表示され先 へ進めません。 どうしても先に進めない時は責任者の方に連絡し組織 ID・組 織パスワードを確認してください。

正常にログインできた場合は次の会員名簿一覧が表示されます

### <span id="page-5-1"></span>**3.2** 名簿から自分を選択

ログインに成功すると図 3−3 のようなあらかじめ入力してある当該組織の名 前一覧が表示されます。

- (1) ご自分の名前(ニックネーム)をタップしますと図 3-4 のようなパスワード 入力画面に変わります。
- (2) パスワードを入力し[ログイン]をタップしてください。 このパスワードはログイン時に使用された組織パスワードとは異なりま す。

また、ログインに成功後、設定メニューからパスワードを変更することがで きます。

パスワードを忘れた場合は自主防災会の責任者に連絡し新たなパスワ ードを発行してもらって下さい。

### 図3-1 機能許可画面

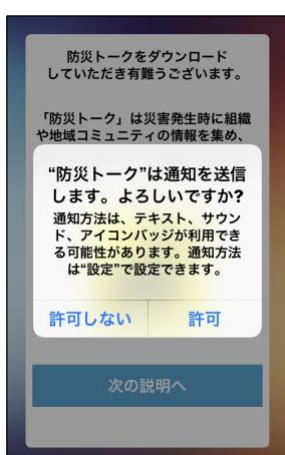

### 図 3-2 組織ログイン画面

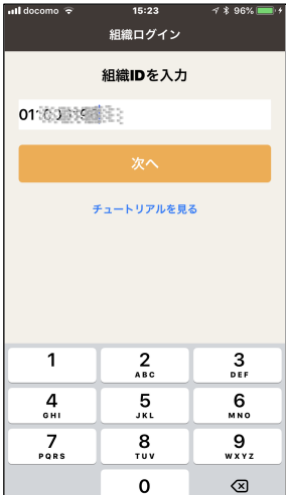

### 図 3-3 名簿から選択

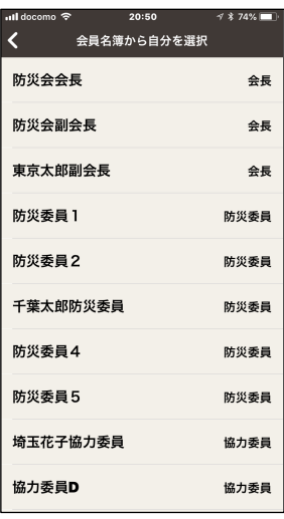

### 図 3-4 パスワード入力

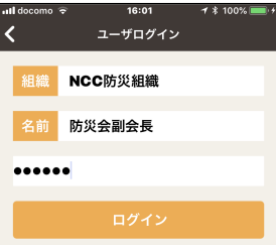

### <span id="page-6-0"></span>3.3 トップメニュー

「防災トーク」アプリ起動時のトップメニューです。 会長・防災委員・協力委員等の任務によって使用できる機能に制限があります。

図 3-5 トップメニュー

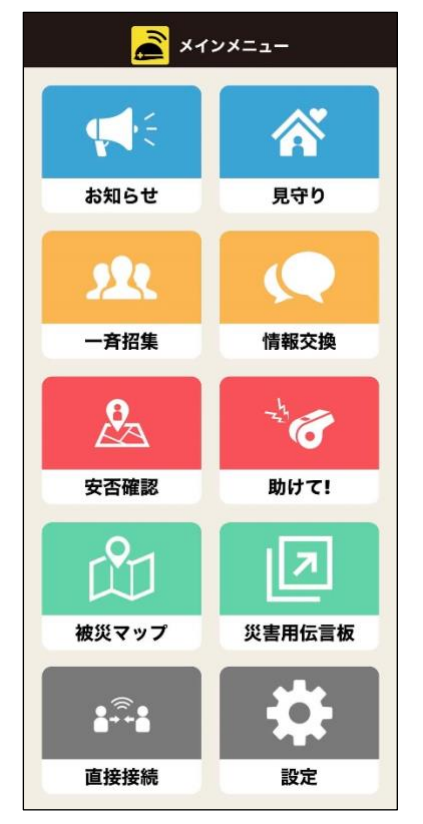

### メニューの説明

【お知らせ】:一般の方を含めた全住民に対する掲示板です。 地域の 方々に広く知らせたい時はこちらを利用ください。 掲載はお知らせ掲載 の権限がある方しかできません。

【見守り】:高齢で独居の方などで健康に不安がある方への見守りサー ビスです。毎日の声がけがわりに使用します。あらかじめ見守られる方と 声かけを行う方を登録しておく必要があります。

【一斉招集】:対象役員の方に招集や連絡を行います。 連絡を受けた方 は招集に対して参加、遅れる、参加できないなどの連絡を返せます。 こ の連絡をまだ見ていない方の状況も確認できます。

【情報交換】:対象役員の方々との情報交換です。 文字、写真、音声フ ァイルをやりとりできます。情報交換の対象を防災委員内、協力委員内 に限定しての情報交換も可能です。

- 【安否確認】:一般の方を含めた全世帯に対して安否確認が行えます。スマートフォンを持たない世帯に 対して代理入力が可能です。あらかじめ管理画面から、安否確認対象者(世帯)を登録しておく必要 があります。
- 【助けて!】:災害発生時なんらかの救助や支援が必要な時に援助の要請を行います。 一般の方を含 めた全員が救助要請を行うことができます。 救助要請に対して応答できる方は防災委員や協力委 員の方だけになります。
- 【被災マップ】:避難経路の参考を目的として役員の方々の記入した被災状況を地図上に文字または写 真と合わせて確認することができます。

【災害用伝言板】:大手通信会社等の運用する災害伝言板へのリンクページです。

- 【直接接続】:携帯電話会社が提供するモバイル通信回線が使えなくなった時に使用します。同じ OS の スマホ同士を Wi-Fi 電波で接続し連絡することができます。文字、音声、写真等を送ることができま す。電話のようにリアルタイムで会話は出来ませんが SNS のように相互間のコミュニケーションがで きます。
- 【設定】:利用者の確認、パスワード変更、端末機種変更、訓練設定などの設定を行います。またサインア ウト(ログアウト)もこちらから行います。

### <span id="page-7-0"></span>4. お知らせ

一般の方を含めた全住民に対するお知らせ・掲示板です。 防災関係と一般の2種類があります。地域の方々に広く知らせたい時はこ の「お知らせ」を利用ください。 スマートフォンアプリ・携帯雷話で一般登録された方でしたらどなたでも

見ることができます。

携帯電話では一部制限があります。携帯電話では文字情報の閲覧「参 加」「不参加」などの返信はできません。

スマホアプリ利用者には PUSH 通知、携帯電話利用者にはメール通知 されますので緊急時の避難誘導などにも利用できます。

図 4-1 はお知らせトップ画面です。

- ・お知らせ本文はタイトルと掲載日時、掲載者名、テーマが表示されま す。
- ・補足や続報があれば補足件数が左下に「追記1件」のように表示され ます。
- ・読みたいお知らせの画面をタップして下さい。そのお知らせと補足の文 章の全文が表示された画面に変わります。

### <span id="page-7-1"></span>4**.1** お知らせの目的と種別

- (1)お知らせの目的として【防災】と【一般】の2種類があります。
	- 【防災】:災害・防災・防犯に関する内容を知らせたいときにご利用ください。

【防災】の発信には「防災お知らせ発信権限」が必要です。発信が必要な方は管理ツールの構成 員管理で権限を付与して下さい。初期設定では自主防災組織の会長役の方に付与されていま す。

【一般】:防災以外の平常時のお知らせとしてご利用ください。

【一般】の発信には「一般お知らせ発信権限」が必要です。発信が必要な方は管理ツールの構成 員管理で権限を付与して下さい。初期設定では自治会会長役の方に付与されています。

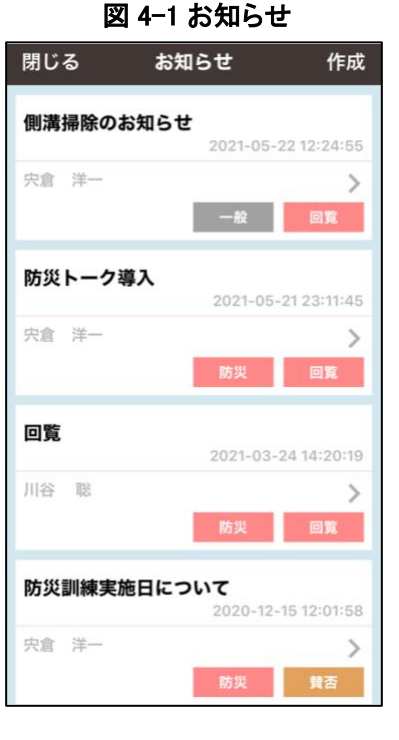

(2)「お知らせ」には種別として「通知」・「回覧」・「開催」・「賛否」の4種類があり、それぞれ次のように使用 します。

【通知】:一般的なお知らせです。返事が不要なお知らせにご利用くだ さい。

本文を開くと「開封」が自動通知されます。

お知らせ発信者なび発信権限保有者は【集計を見る】メニュー から開封済みの人数を見ることができます。

【集計を見る】ボタンは発信権限のある方に表示されます。

【回覧】:回覧板のように既読と未読が確認できます。

[図 4-2 回覧詳細画面]のように【既読】と【途中】が選択できま す。読み終わったら【既読】を選択して下さい。選択した方がオ レンジ色に変わります。

発信権限保有者は【集計を見る】メニューから既読、途中、未 開封の状態を確認できます。

【集計を見る】ボタンは発信権限のある方に表示されます。

【開催】:イベント開催において参加予定者の人数を把握したいときに ご利用ください。

[図 4-3 開催詳細画面]のように【出席】【欠席】【考え中】が選 択できます。選択した回答がオレンジ色に変わり送信されま す。

発信権限保有者は【集計を見る】メニューから未開封、途中、 既読の状態を確認できます。

【集計を見る】ボタンは発信権限のある方に表示されます。

【賛否】:広く住民の方の賛否を確認したいときや集会などを開催で きないときにご利用ください。

【賛成】【反対】【棄権】が選択できます。選択した回答がオレン ジ色に変わり送信されます。

発信権限保有者は【集計を見る】メニューから賛成、反対、棄権、開封のみの状態を確認できま す。

【集計を見る】ボタンは発信権限のある方に表示されます。

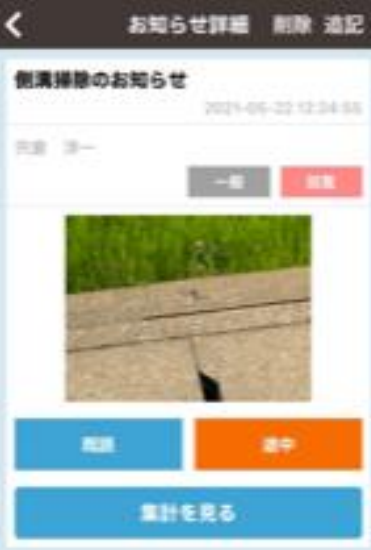

### 図 4-3 開催詳細画面

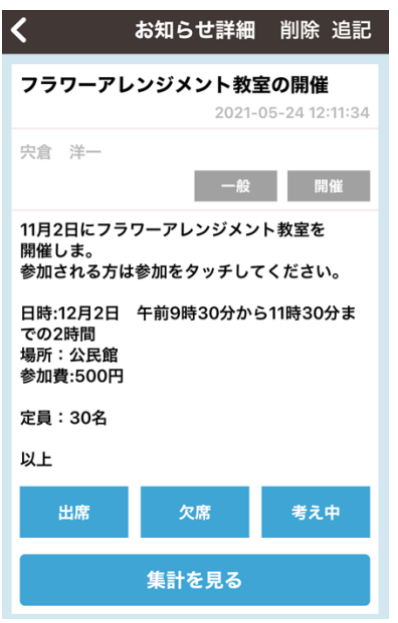

図 4-2 回覧詳細画面

### <span id="page-9-0"></span>**4.2** お知らせの作成

- 「お知らせ」を新規掲載するには「図 4-1 お知らせ」画面右上の【作成】をタップして下さい。
- ・発信権限のある方に【作成】が表示されます。
- ・作成画面では【目的を選択】、【種別を選択】、【データ種類を選択】、【本文入力】と項目をタップしながら 進めて下さい。
- ・データ種類が「画像」「音声録音」「PDF」の場合ご利用のスマートフォンにより操作方法が異なります。

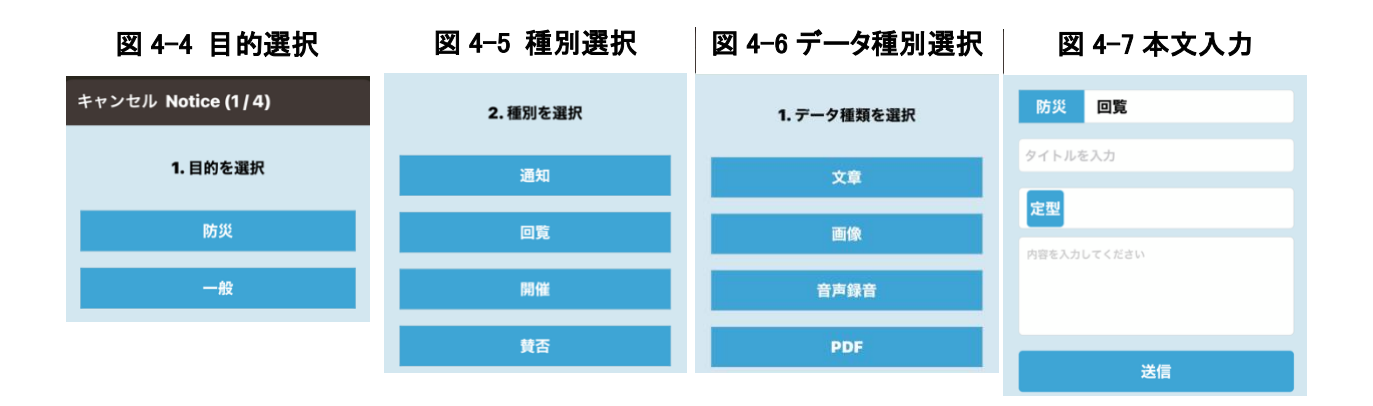

- (1)【データ種類を選択】では【文章】【画像】【音声録音】【PDF】の4種類から選択して下さい。
	- 【文章】文字情報を直接入力します。携帯電話利用者でも読むことはできます。比較的長めの文章も 入力できます。
	- 【画像】写真や画像ファイルを利用できます。
		- ・表示できる画像の種類や大きさはスマートフォンにより制約がありますので識別できる範囲の 小さめの画像をご利用ください。
		- ・画像の選択や撮影方法はご利用のスマートフォンによって違いますのでスマートフォンの説 明書を参照して下さい。
	- 【音声録音】スマートフォンで音声メッセージを【録音】、【保存】、【停止】、【タイトル記入】、【送信】の順 に使用して下さい。
		- ・音声録音の開始・終了はご利用のスマートフォンによって違いますのでスマートフォンの説明 書を参照して下さい。
	- 【PDF】PDF フォーマットで作られたファイルを掲載・閲覧できます。
		- ・スマートフォンに入っている PDF ファイルを掲載できます。あらかじめスマートフォンに PDF フ ァイルを保存しておいて下さい
		- ・PDF ファイルは作成/保存ツールによってはスマートフォンでは表示されないことがあります。 その場合別の PDF 作成/保存方法で作成してみて下さい。
		- ・PDF の閲覧はお知らせ詳細画面の【PDF を見る】をタップすると表示されます。
		- ・PDF ファイルはスマートフォンで使用されている PDF ビューアーを使用して表示します。初め て PDF ファイルを使用するときにビューアーを求められることがあります。その時は「Acrobat Reader」のご利用を推奨します。
		- ・PDF ファイルの登録方法はご利用のスマートフォンによって異なりますのでスマートフォンの 説明書を参照して下さい。

### <span id="page-10-0"></span>**4.3** お知らせ追記

「お知らせ」の掲載内容に補足したいときはお知らせ詳細画面の右上 の【追記】をタップして下さい。 経過情報や補足説明等追記が可能です。 ・掲載済みの情報は編集できませんので追記で訂正するか、一旦削 除して新規に登録してください。

図 4-8 追記

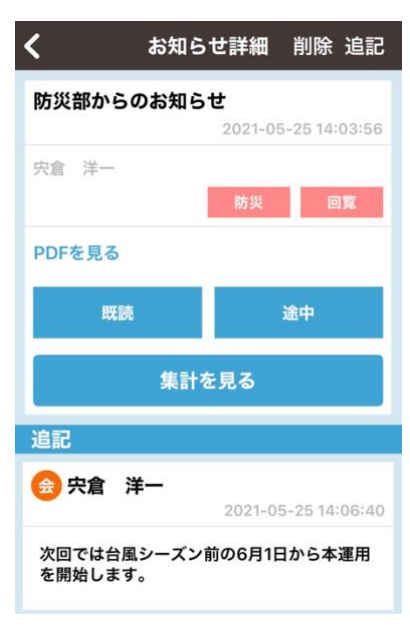

### <span id="page-10-1"></span>**4.4** お知らせ削除

「お知らせ」の掲載が不要になったときはお知らせのタイトルをタップしてお知らせ詳細を表示させます。

- ・画面右上の【削除】ボタンをタップすると削除されます。
- ・古くなったお知らせはできるだけ早く削除して下さい。
- ・削除も作成権限保持者のみ可能です。

### <span id="page-10-2"></span>**4.5** お知らせ集計

「お知らせ」の種類によって未読・既読など閲覧者の状態や賛否などを見 図 4-9 お知らせ集計全部 12:00  $\sqrt{ }$ ることができます。

- ・【お知らせ集計】をタップすると「図 4-9 お知らせ集計全部」画面のよ うに自治会などの組織全体の状態を簡単に確認できます。
- ・自治会などの組織が複数の班やブロックに分けて登録されていれば 「図 4-10 お知らせ集計ブロック」や「図 4-11 お知らせ集計班」のよ うにブロック単位、班単位の集計結果が確認できます。
- ・第3階層の班をタップすると「図 4-12 お知らせ集計会員」のように会員 図4-10 お知らせ集計ブロック 個々の回答結果を確認できます。
- ・階層のある組織の場合構成員(登録会員)は第3階層に所属する人 数しか数えません。第1階層、第2階層には構成員を所属させない でください。

この集計結果を見るには「防災」「一般」それぞれのお知らせ発信権 限が必要です。

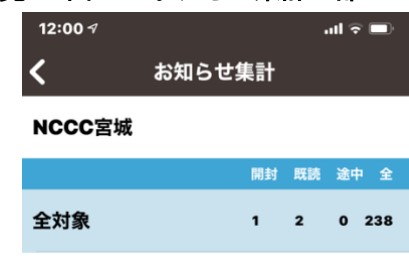

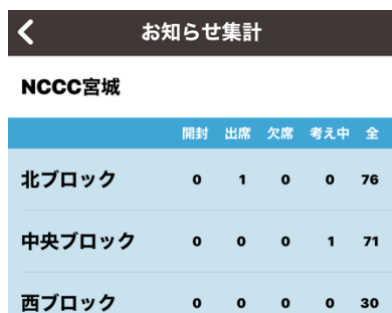

以下は種別と集計結果の表示内容です。

- (1)種別が【通知】の集計値
	- [開封]: お知らせ詳細画面を表示した人数。(自動返信)
	- [全]: 登録者の全人数が表示されます。
- (2)種別が【回覧】の集計値
	- [開封]: お知らせ詳細画面を表示した人数。(自動返信)
	- [既読]: 【既読】をタップした人数。
	- [途中]: 【途中】をタップした人数。
	- [全]: 登録者の全人数が表示されます。
- (3)種別が【開催】の集計値
	- [開封]: お知らせ詳細画面を表示した人数。(自動返信)
	- [出席]: 【出席】をタップした人数。
	- [欠席]: 【欠席】をタップした人数。
	- [考え中]:【考え中】をタップした人数。
	- [全]: 登録者の全人数が表示されます。

### (4)種別が【賛否】の集計値

- [開封]: お知らせ詳細画面を表示した人数。(自動返信)
- [賛成]: 【出席】をタップした人数。
- [反対]: 【欠席】をタップした人数。
- [棄権]: 【考え中】をタップした人数。
- [全]: 登録者の全人数が表示されます。

### 図 4-11 お知らせ集計班

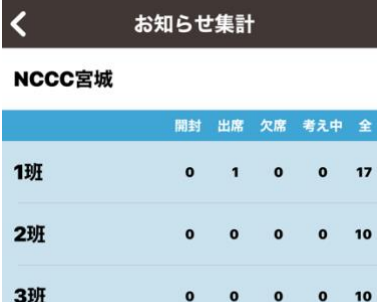

### 図 4-12 お知らせ集計 会員

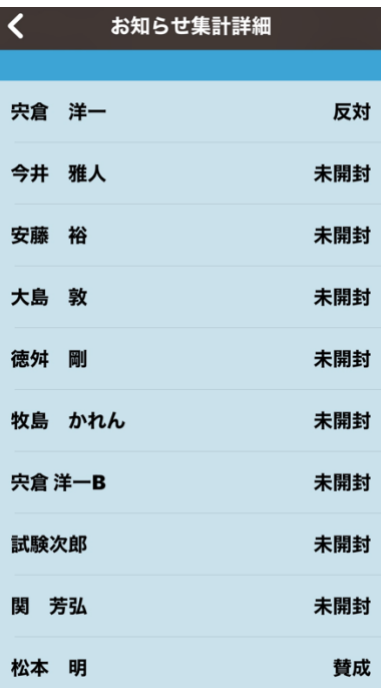

### <span id="page-12-0"></span>**5.** 見守り

地域の方の見守り活動を容易にするためのサービスです。

あらかじめ管理ツールの「構成員管理」メニューにて見守られる方と見守る方を登録しておく必要があります。 また、本サービスを利用するには予め「見守りサービス」の申し込みが必要です。

図 5-1 見守り送信

 $at \in \blacksquare$ 

 $17:25 +$ 

### <span id="page-12-1"></span>**5.1** 見守りの開始

「見守り」権限のある方がメインメニュー右上の【見守り】をタップすると 「図 5-1 見守り」送信画面が表示されます。

- ・見守り文章を下部の文章入力枠に入力し【送信】ボタンをタップすると 見守り対象者に送信されます。
- ・あらかじめ登録されている定型文を選択するとその文章を送信しま す。
- ・定型文を選択後文章入力枠に続きの文章を入力すると定型文の後ろ に入力文章が追加されて送信されます。
- ・見守りを送信するとスマホアプリには PUSH 通知されます。
- ・携帯電話ではご利用できません。

### 閉じる 返信状況 見守り 見守り対象者に送信します おはようございます。 お元 気ですか? ご返事くださ  $\mathcal{L}$  $U_{\lambda}$ 元気ですか? 今日は良い天  $\bigcap$ 気ですよ! あなたの具合を 教えてください。 元気ですか? 今日は雨が降 っています。出来るなら外を  $\bigcirc$ 見てください。ご返事もお願 いします。 今日は荒れ模様ですね。気を つけてお過ごしください。様  $\bigcirc$ 子を知らせてください。  $\bigcirc$ 元気ですか?  $\bigcirc$ 内容を入力してください 送信

### <span id="page-12-2"></span>**5.2** 見守り返信

見守り対象者がメインメニュー右上の【見守り】をタップすると「図 5-2 見守り 返信」画面が表示されます。

- ・見守り発信文章が画面上部に表示されますのでその下に表示されてい る画面から状態に近い文章を選択し【送信】して下さい。
- ・選択肢は「元気です」「わかりました」「調子が悪いです」の3種類です。
- ・選択肢下部の文章入力枠に一言添えて返信することも出来ます。
- ・1 日に何度でも返信できます。常に最新の「見守り発信」に対しての返 信になります。見守り者の【返信状況】画面には常に最新の内容が表 示されます

### 図 5-2 見守り返信

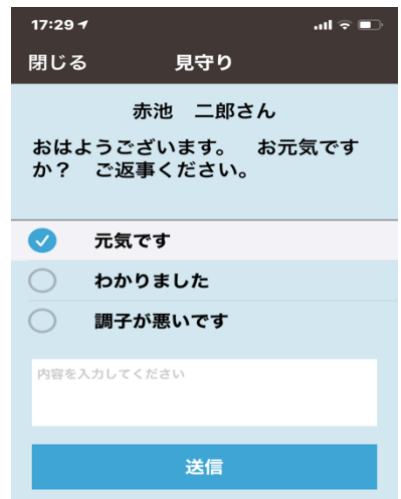

<span id="page-13-0"></span>見守り者の「図 5-1 見守り」画面右上の【返信状況】をタップすると「図 5-3 返信状況」画面が表示されます。

・見守り対象者名の右側にその方の返信状況が表示されます。 記号の意味は次の通りです。

◎:元気です

○:わかりました

▲:調子が悪いです

―:返事なし

・名前の右横が最新の見守り問い合わせに対する返信状況です。

・右スクロールすると過去の返信状況が表示されます。

・名前をタップすると返信メッセージや過去に遡って返信状況が表示され ます。 「図 5-4 返信状況詳細」

・返信状況詳細では最大 31 件表示されます。

### 図 5-3 返信状況

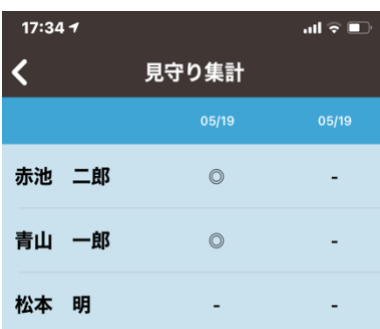

### 図 5-4 返信状況詳細

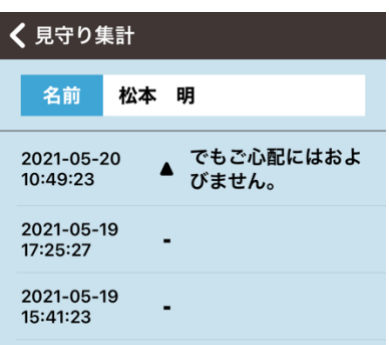

### <span id="page-14-0"></span>**6.** 一斉招集

トップメニュー図 3-3 の【一斉招集】をタップすると「図 6-1 一斉招集」画面のよう に表示されます。この画像は一斉招集が始まっていません。

画面上部は現在発行されている一斉招集の画面です。ご自分が招集対象の時 だけ表示されます。

### <span id="page-14-1"></span>6.1 招集の開始

招集権限のある方には画面右上に【招集する】が表示されます。 (1) 【招集する】をタップして招集を開始してください。

- (2) 「図 6-2 目的の選択」をタップします。 訓練の場合は【訓練】をタップしてください。 画面左上の【キャンセル】をタップしますと招集トップ画面に戻ります。
- (3) 招集対象となる任務リストが表示されます。 任務をタップすると●になり選択できます。

この任務は複数選択可能です。選択されている任務の方に対して招集が 開始されます。

また自分の任務以外の方だけを選択した時自分の任務が自動的に含ま れます。このため一斉招集には必ずご自身及びご自身の所属する任務グ ループの構成員の方も招集対象となります。

任務は管理者の方が管理ツールを使用して名称変更・追加することがで きます。

選択が終わりましたら【次へ】をタップします。

(4) 招集内容の記入と送信

一番下の枠の中に招集内容を記入して【送信】をタップしてください。該当 者全員に招集内容が送信されます。

【定型】をタップしますと予め登録されている定型文を選んで招集内容に転 記することができます。

定型文は管理者の方が管理ツールを使用して追加・編集することができ ます。

### 図 6-1 一斉招集

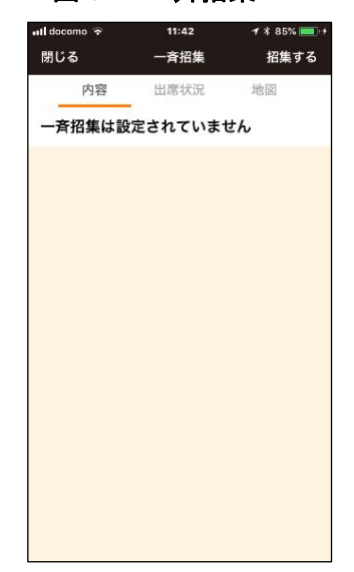

図 6-2 目的の選択

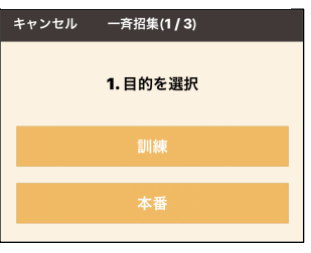

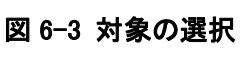

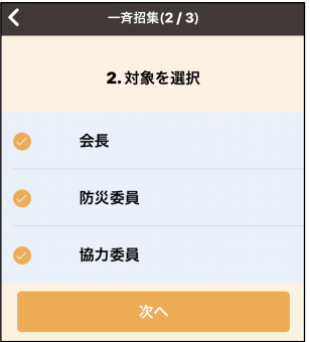

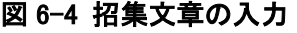

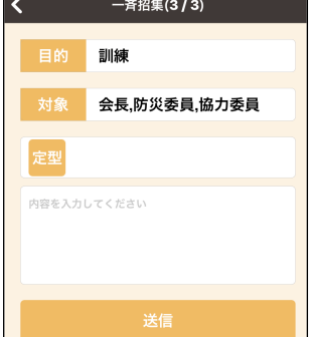

### <span id="page-15-0"></span>6.2 参加・不参加の返答と確認

- (1) 招集が開始されると、図 6-5 のように一斉招集の内容が表示されます。 一斉招集は複数開始することができ、対象者の任務を分けて登録し ておくと、別々に一斉招集の開始を行うことができます。
- (2) 一斉招集の内容をタップすると、図 6-6 のように一斉招集の内容とと もに【参加、不参加を返答】メニューが表示されます。
	- ・招集内容を確認後は速やかに画面中央の【参加、不参加を返答】をタ ップし出席状況を返信してください。
	- ・コメント欄がありますので状況を招集者に伝えることができます。
	- ・返答は「参加できます」「遅れます」「参加できません」の中から選択し タップします。
	- ・GPS 対応のスマートフォンの場合は「参加」または「遅れます」を回答 したその位置が【地図】画面に表示されます。「参加できません」と回 答された場合は【地図】には表示されません。
	- ・何度でも回答できますので状況が変わったらその都度操作して下さ い。

### <span id="page-15-1"></span>6.3 出席状況

- (1) 図 6-6 一斉招集内容の上部にある【出席状況】をタップすると図 6-7 の 出席情報を確認できます。
	- ・画面の左側が任務略称とメンバーの名前です。出席の可否は画面右側 の○△★で委員・役員の方の返答時

の状況です。

- ◯:参加可能です。
- △:遅れて参加可能です。
- ✖:参加できません
- ―:未回答

一覧表は自動更新されませんので 【トップメニュー】に一旦戻り【一斉招 集】【地図】をタップして下さい。 画面のスワイプでも切り替えられま す。

(2) 中央上部の【名前表示】に替え【組織 表示】をタップすると、最上位組織が 表示され、組織名をタップして、この組

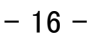

図 6-5 一斉招集トップ

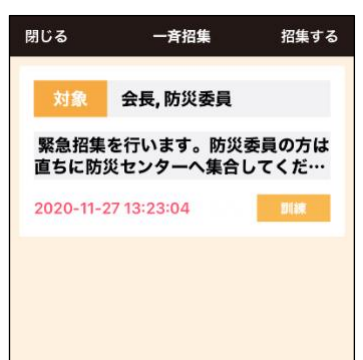

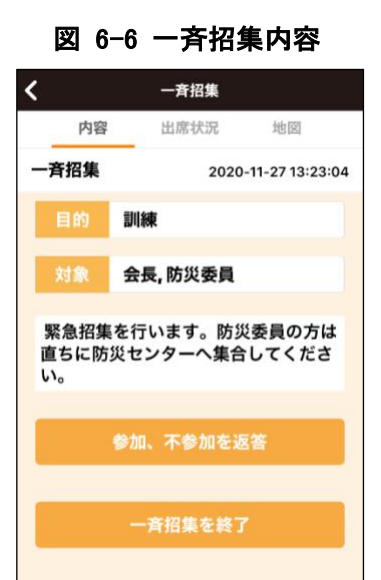

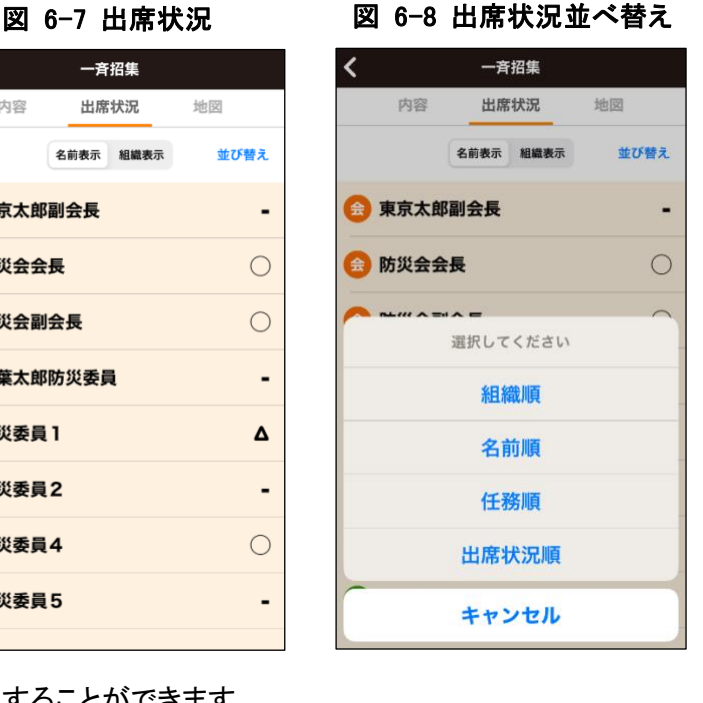

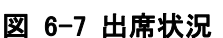

出席状況

名前表示 組織表示

地図

 $t$  at  $r$  of sign  $\frac{1}{r}$ 

 $\bigcirc$ 

 $\bigcap$ 

 $\blacksquare$ 

 $\Delta$ 

 $\bigcirc$ 

 $\blacksquare$ 

内容

会 東京太郎副会長

金 防災会会長

金防災会副会長

防 防災委員1

防 防災委員2

防 防災委員4

防防災委員5

防 千葉太郎防災委員

一吝招生

織に属する委員・役員の方の出席状況表示をすることができます。

(3) 右上の【並び替え】をタップすると図 6-8 のように【組織順】、【名前順】、【任務順】、【出席状況順】が表 示されますので、並べ替えたい順序をタップして表示させます。【出席状況順】は参加可能者が一番下 に、未回答者が市場上に表示されます。

### <span id="page-16-0"></span>6.4 参加者の位置確認

図 6-6 一斉招集内容の上部にある【 地図 】をタップすると図 6-9 の出 席者の返答位置を確認できます

参加可能者および遅れての参加可能者が返答を書いた時の位置ですが 参加状況を確認できます。

不参加と返答された方は地図上の位置は表示されません。

図 6-9 地図

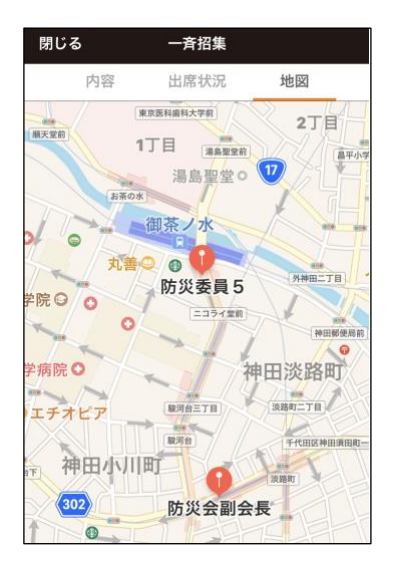

### <span id="page-16-1"></span>6.5 一斉招集を終了

(1) 「6.1 招集の開始」で開始した一斉招 集は、図 6-10 の一斉招集内容表示 画面の一番下の【一斉招集終了】を タップすることで一斉招集を終了しま す。一斉招集開始権限保有者のみ 一斉招集を終了することができま す。

> 【一斉招集終了】をタップすると図 6- 11 のように「本当に安否確認を終了 しますか?」と聞いてきますので、【終 了する】をタップして安否確認を終了 します。

(2) 安否確認を終了すると、出席状況履 歴も消去されますのでご注意くださ い。

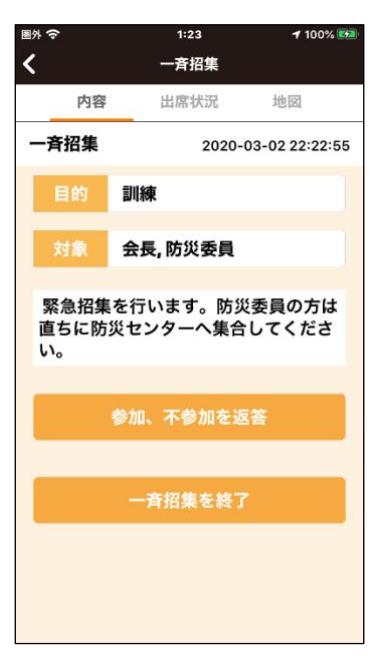

### 図 6-10 一斉招集内容 図 6-11 一斉招集終了確認

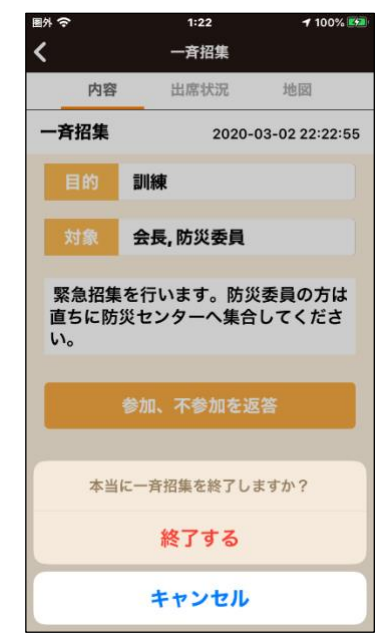

### <span id="page-17-0"></span>**7.** 情報交換

トップページの【一斉招集】をタップします。 情報交換のスレッド一覧が表示されます。

### <span id="page-17-1"></span>7.1 スレッド一覧の表示

情報交換のトップメニューです。

各項目の説明

- ・【閉じる】 :最初のトップメニューへ戻ります。
- ・【作成】 :情報交換の新たなスレッドを新規作成します。
- ・「任務名」:画像で 会 と記されているところが任務名です。常に任 務の頭の 1 文字を〇で囲って表示されます。このスレッドを最 初に作った方の任務名です。初期値では「会長」は〇会、「防 災委員」〇防、「協力委員」〇協の3種類が表示されます。
- ・「名称」 :任務名右側がこのスレッドを立ち上げた方のお名前で す。図 7-1 で任務名称が書かれていますが管理ツールで登録 された名簿の名前が表示されます。
- ・「日時」 :情報交換スレッド立ち上げた日時です。
- ・「タイトル」 :情報交換のスレッドタイトルと情報交換の内容です。タイトルをタップしますとこのスレッド本 文と返信一覧が見えます。スマートフォンでは写真の表示や音声データを聞くことができます。携 帯電話では文字だけの表示となりますので携帯電話利用者が多い場合は文章での詳細な説明 も考慮してください。
- ・「返信」: スレッドのブロック左下に返信件数が表示されます。こちらをタップしても返信一覧を見るこ とができます。
- ・「テーマ」: 返信件数の右側にテーマが表示されます。右の画像では「通知」となっています。テーマは 管理者の方が変更・追加ができます。

### <span id="page-17-2"></span>**7.2** スレッド作成方法

新たに情報交換スレッドを作るには画面右上の【作成】をタップします。

- 「図 7−2 テーマ選択」画面が表示されます。
- 「テーマ」は情報交換時の議題範囲を絞り込むために使用してください。 「テーマ」はあらかじめ設定されていますが管理ツールで追加・変更する

ことも可能です。 最適なテーマに変更して使用してください。

- (1)情報交換のテーマをタップします。
- (2)情報交換の対象任務グループを選択してください。任務グループ は図 7-3 と同じです。

対象任務グループは複数選択できます。後からの追加は出来ませ ん。

自分の任務以外の方だけを選択した時自分の任務が自動的に含 まれます。このため情報交換は必ずご自身及びご自身の所属する 任務グループの構成員の方も招集対象となります。

【 次へ 】をタップしてください

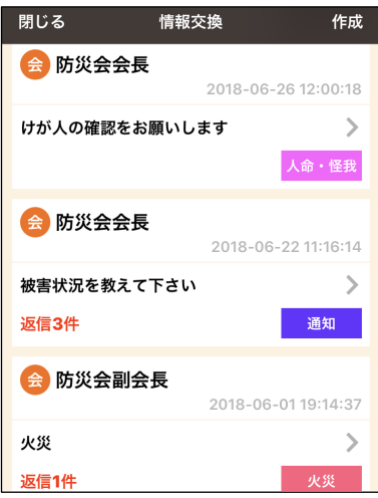

図 7-1 情報交換トップ画

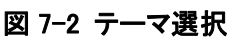

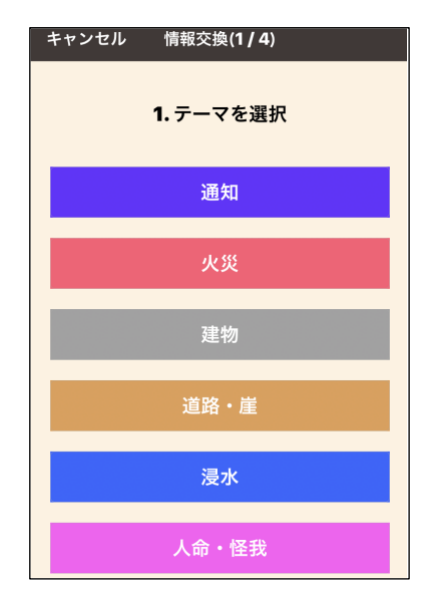

(3)データの種類を選択します。

防災トークでは文章、写真、音声データを使用することができます。

- ・【文章】・【写真】・【音声】のどれかをタップしてデータを入力してく ださい。
- ・写真データはその場で撮ったり録音したりできます、また事前に 撮影した画像データを使用することもできます。
- ・何れかをタップしてください。
- (4)タイトルと本文の入力。

図 7-4 の画面は文章を選んだ場合です。音声または画像データの 場合は音声データの録音や画像データの撮影または選択し、その 後にタイトルを入力してください。

- ・文章の場合は定型文が使用できます。 予め登録されている文章 を選択しますと本文に転記されます。 何度でも定型分から本文 に転記することができます。
- ・情報を記入して【送信】をタップしてください。該当者全員にスレッド の内容が配信されます。
- ・スマートフォンには PUSH メッセージが送信され、携帯電話の方に はメールが配信されます。
- ・定型文は管理者の方が管理ツールを使用して追加・編集すること ができます。
- <span id="page-18-0"></span>7.3 情報交換詳細表示
	- (1) 情報交換トップ画面で目的のスレッドをタップします。図 7-5 情報交 換詳細画面が表示されます。 最上部のブロックが情報交換の最 初の問い合わせとなるスレッドです。その下の【返信】バーの下が 返信一覧を表示する返信ブロックです。図 7-5 の画像では上部に 「返信 3 件」と表示されていますので返信ブロックには 3 件の返信 情報が表示されます。 見えない場合は画面を上にスクロールして 表示してください。
	- (2) 会長権限の方とそのスレッドを書かれた方はスレッドの削除が可能 です。 権限保有者の画面にはトップメニュー上に【削除】が表示されます。

権限がない場合はこのマークが表示されません。

・スレッドの削除:スレッド本文末の削除をタップするとスレッドと返 信も削除されます。一旦削除された場合は復活で きませんのでご注意ください。

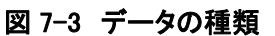

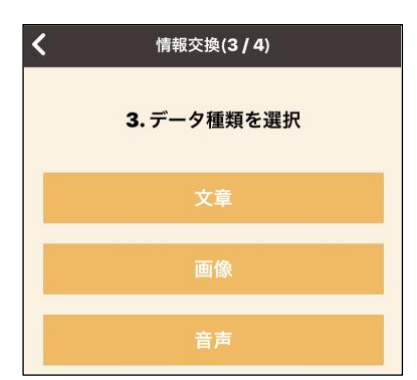

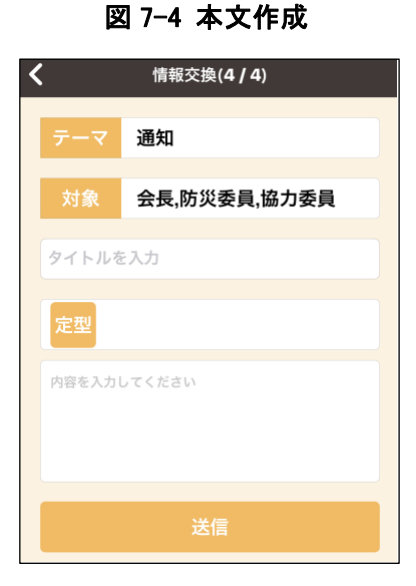

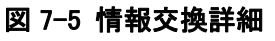

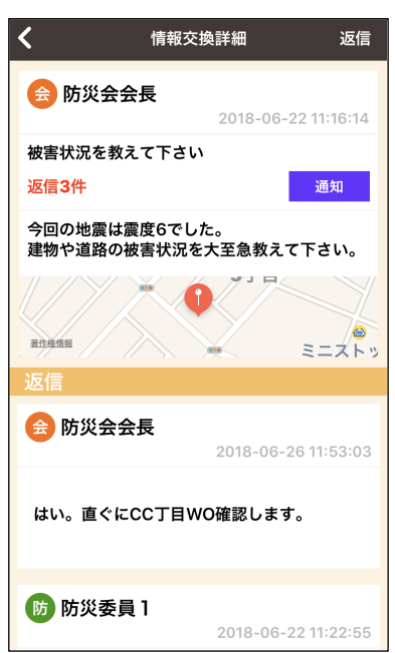

・返信の削除:返信だけの削除はできません。

<span id="page-19-0"></span>7.4 返信の方法

画面右上の【返信】メニューをタップしますとスレッド作成時と同様に【文章】・【写真】・【音声】のどれかをタ ップしてデータを入力してください

### ・返信にはタイトルはありません。

- ・文章の場合は予め定型文が用意されています。 必要に応じて定型文 を選択してください。 本文にコピーされます。 詳細は【 本文 】に記 載してください。
- ・内容を確認し 【 送信 】をタップしてください。
- ・返信もスマートフォンでは写真や音声が利用できますが携帯電話では 文字のみの表示となります。

また、画像や音声データをタップした後の操作は iPhone と Android で は異なります。

# 情報交換(3/4)  $\checkmark$ 3.データ種類を選択 文章

図 7-6 データ種類

### <span id="page-20-0"></span>8. 安否確認 (要支援者リストを含む)

トップメニューの【安否確認】をタップすると図 8-1 画面のように表示されま す。この画像は安否確認が始まっていません。

基本的には世帯(住戸)単位の安否確認となりますので、あらかじめ管理ツ ールで全世帯(住戸)の氏名もしくは住戸番号等を入力しておく必要があり ます。班、棟など組織構造を待たせることもできます。

### <span id="page-20-1"></span>**8.1** 安否確認の開始

安否確認開始権限のある方には画面右上に【安否確認開始】が表示され ます。

- (1) 【安否確認開始】をタップして安否確認を開始してください。
- (2) 図 8-2 目的を選択します。訓練か本番かを選びます。
- (3) 安否確認対象となる対象者(任務)を選択します。通常は一番下の【全 住民】を選択します。

訓練の時は任意の防災任務を選択して安否確認をすることができま す。

自分の任務以外の方だけを選択した時自分の任務が自動的に含ま れます。このため安否確認は必ずご自身及びご自身の所属する任務 グループの構成員の方も招集対象となります。

任務は管理者の方が管理ツールを使用して名称変更・追加することが できます。

選択が終わりましたら【次へ】をタップします。

(4) 安否確認内容の記入と送信

一番下の枠の中に安否確認内容を記入して【送信】をタップしてくださ い。該当者全員に安否確認内容が送信されます。

【定型】をタップすると予め登録されている定型文を選んで安否確認内 容に転記することができます。

定型文は管理者の方が管理ツールを使用して追加・編集することがで きます。

### 図 8-1 安否確認

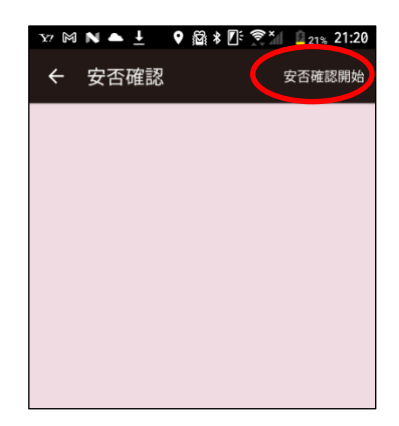

### 図 8-2 目的の選択

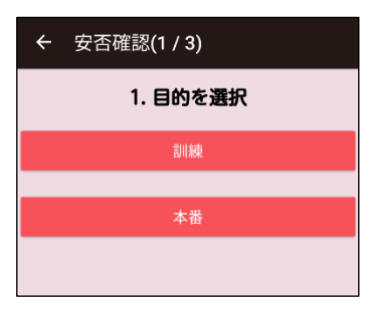

### 図 8-3 対象の選択

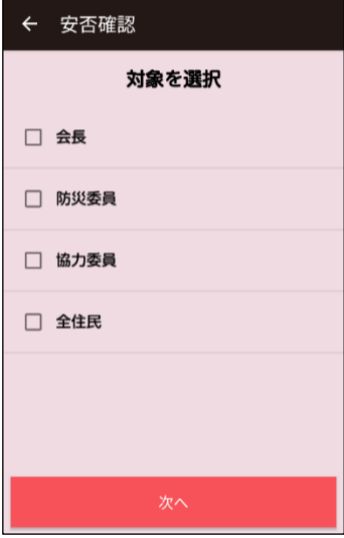

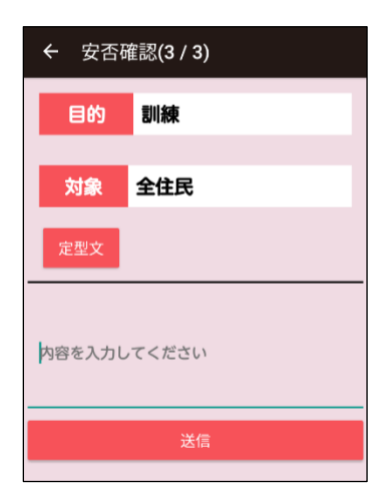

### <span id="page-21-0"></span>**8.2** 安否状況の返答

- (1) 安否確認が開始されると図 8-5 のように、安否確認の内容が表示さ れます。安否確認は複数開始することができ、対象者の任務を分けて 登録しておくと、別々に安否確認の開始を行うことができます。
- (2) 安否確認の内容をタップすると、図 8-6 のように安否確認の内容とと もに【安否を返答】メニューが表示されます。 権限保持者には併せて【安否状況一覧、代理入力】【安否集計】メニュ ーが表示されます。
- (3) 【安否を返答】をタップすると図 8-7 のように安否状況選択メニューが 出ますので、現在の状況を下記内容よりタップし、対象世帯の安否状 況の返答を行います。
	- ◎ 同居家族全員無事です
	- 〇 連絡の取れない同居家族がいます
	- ▲ 住戸内に被災者がいます
	- △ 同居家族内に被災者がいます

「誰々と連絡が取れない」など、メッセ ージを記入するときは上段のメッセー ジ記入欄に内容を記載してから、安否 状況をタップします。安否状況が変わ った時や間違って返信してまった時 は、再度安否状況を返信すれば最新 情報に上書きされます。

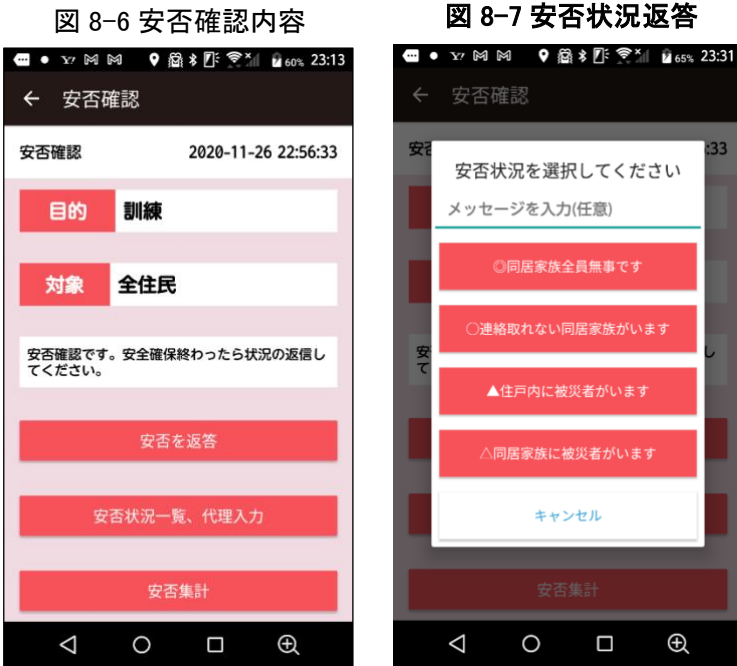

### 図 8-5 安否確認トップ

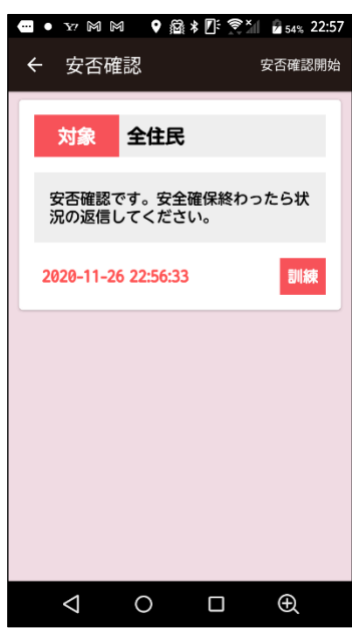

 $\bigoplus$ 

### <span id="page-22-0"></span>**8.3** 安否状況一覧、代理入力

- (1) 図 8-6 のメニューから【安否状況一覧、 代理入力】を選ぶと、安否状況一覧の 閲覧と、代理入力画面が表示されま す。このメニューは権限保持者のみ表 示されます。
- (2) 安否状況一覧【名前順】 【安否状況一覧、代理入力】をタップす ると、図 8-8 のように安否の一覧表示 が【名前順】に表示されます。 中央上部の【名前順】は、全安否確認対 象者全員を表示します。この時の表示 順は組織順の名前となります。氏名の あいうえお順に並べ替えたいときは右 上の【並べ替え】をタップし【名前順】を

図 8-8 安否状況一覧 図 8-9 安否状況並び替え **□ •** Y7 网 网 ▲ 9 叠 \* 2: <sup>令×</sup> || 272% 0:00 ← 安否確認 ← 安否確認 名前順 組織順 並び替え 名前順 組織順 ■ 並び替え 安否 49节 選択してください 井上 保治 再上  $\circledcirc$  $\checkmark$ 組織順 相田 淳-相田  $\circledcirc$  $11149$ **JUB**  $\bigcirc$ 任務順 完全 洋一 先度 後知 剛 德知 | キャンセル  $\sqrt{2}$ 牧業 かれん 校集 かれん  $\triangle$  $\circ$  $\Box$  $\bigoplus$  $\Box$  $\bigoplus$  $\Delta$  $\circ$ 

選択します。同様に【任務順】【安否状況順】に並べ替えることができます。【安否状況順】に並べ替えた ときは、未返答者から順に表示され、返答者は最後に表示されます。

(3) 安否状況一覧【組織順】

← 安否確認

中央ブロック

東ブロック

西ブロック

南ブロック

北ブロック

 $\triangle$ 

 $\circ$ 

 $\Box$ 

 $\oplus$ 

組織階層別に閲覧したい場合は中央上部の【組織順】をタップします。 組織の最上位から表示され、最下位層をタップすると、その組織に属している安否確認対象者が表示 されます。この最下位層の安否確認対象者に対して右上の【並べ替え】をタップして【組織順】【名前順】 【任務順】【安否状況順】に並べ替えることができます。

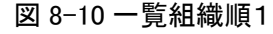

**□ •** ¥ 2 18 18 日 9 逾 \$ 2 字 3 1 2 96% 1:16

名前順 組織順 並び替え

← 安否確認

1班

 $2<sup>3</sup>$ 

3班

4班

5班

6班

 $\triangle$ 

図 8-10 一覧組織順1 図 8-11 一覧組織順2 図 8-12 一覧組織順3

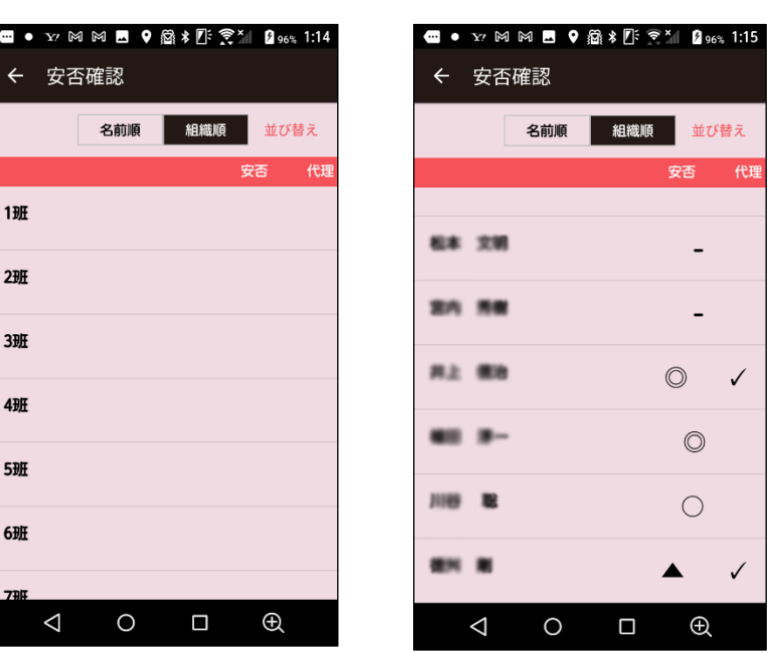

 $\circ$ 

 $\Box$ 

 $\bigoplus$ 

### (4) 代理入力

スマートフォンを持たない方などご 自身で安否の返答ができない方に 代わって、代理入力権限保持者が 代理入力を行うことができます。 安否確認一覧画面で、安否確認 対象者をタップすると図 8-13 のよ うな代理入力画面が出てきますの で、【代理入力】をタップし、安否の 返答と同じ要領で代理で返答を行 います。メッセージやコメントがある ときはメッセージ入力欄に書き込 みます。

代理入力者欄は自動的に書き込 まれます。

代理入力による安否の返答者に

ついては、図 8-14 のように安否状況一覧画面の対象者欄の右端 に✔マークが表示されます。

代理入力内容の詳細を見たいときは、安否状況一覧画面の対象者 をタップすると図 8-15 のように安否結果、代理入力者メッセージなど を見ることができます。

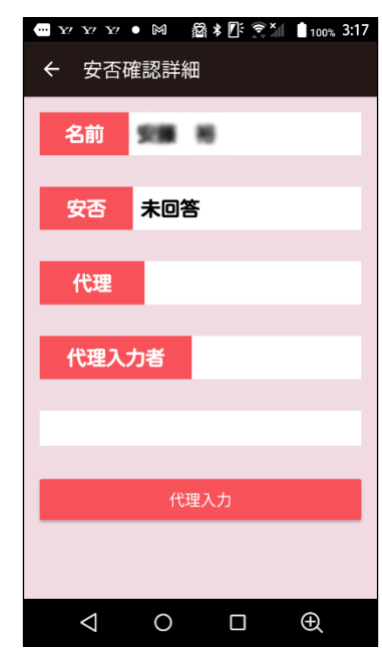

図 8-13 代理入力画面 図 8-14 安否確認一覧

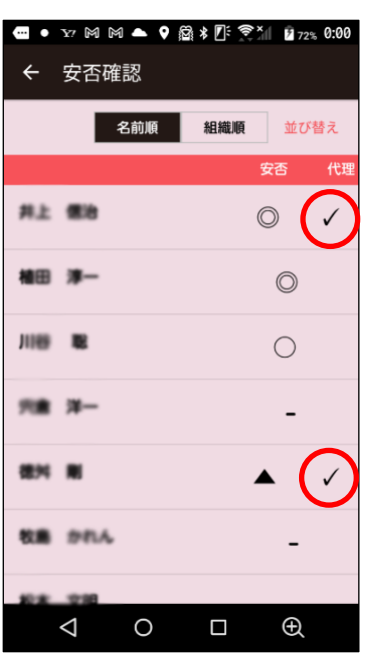

図 8-15 代理入力詳細

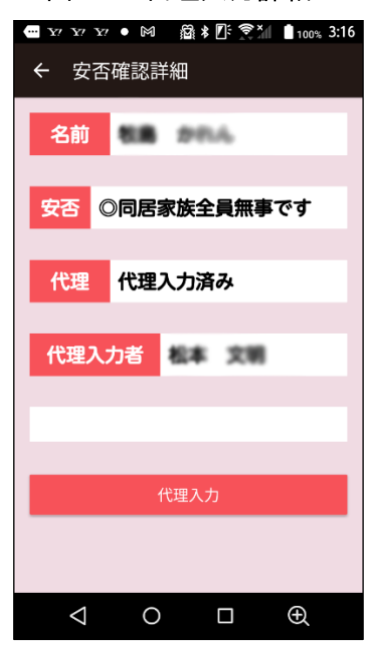

 $- 24 -$ 

### <span id="page-24-0"></span>**8.4** 安否集計

- (1) 図 8-6 のメニューから【安否集計】を 選ぶと、組織階層別の安否集計値 が表示されます。このメニューは権 限保持者のみ表示されます。
- (2) 【安否集計】をタップすると、図 8-16 のように組織の最上位層から「◎ 〇」、「▲△」、「全安否確認対象者 数」別の集計値が表示されます。 「◎〇」:◎同居家族全員無事で
	- す、〇 連絡の取れない同 居家族がいます、の合計
	- 「▲△」:▲住戸内に被災者がい ます。△同居家族内に被 災者がいます、の合計 「全」:全安否確認対象者数

図 8-16 安否集計 上位層 図 8-17 安否集計 下位層

管

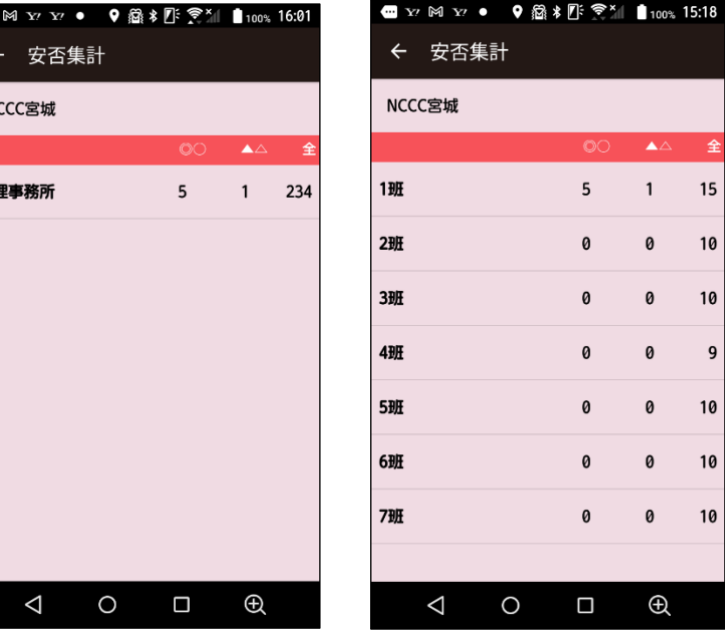

(3) 表示組織に下位層がある場合は、表示組織をタップすると、図 8-17 のようにその下位層での内訳が 表示されます。

### <span id="page-24-1"></span>**8.4** 安否確認を終了

- (1) 「8.1 安否確認開始」で開始した安否 確認は、図 8-18 の安否確認メニュ ーの一番下の【安否確認を終了】をタッ プすることで安否確認を終了します。 安否確認開始権限保有者のみ安否確 認を終了することができます。 【安否確認を終了】をタップすると図 8- 19 のように「本当に安否確認を終了し ますか?」と聞いてきますので、【終了 する】をタップして安否確認を終了しま す。
- (2) 安否確認を終了すると、これまでの返 答履歴や集計値総てが消去されます のでご注意ください。

図 8-18 安否確認メニュー 図 8-19 安否終了確認

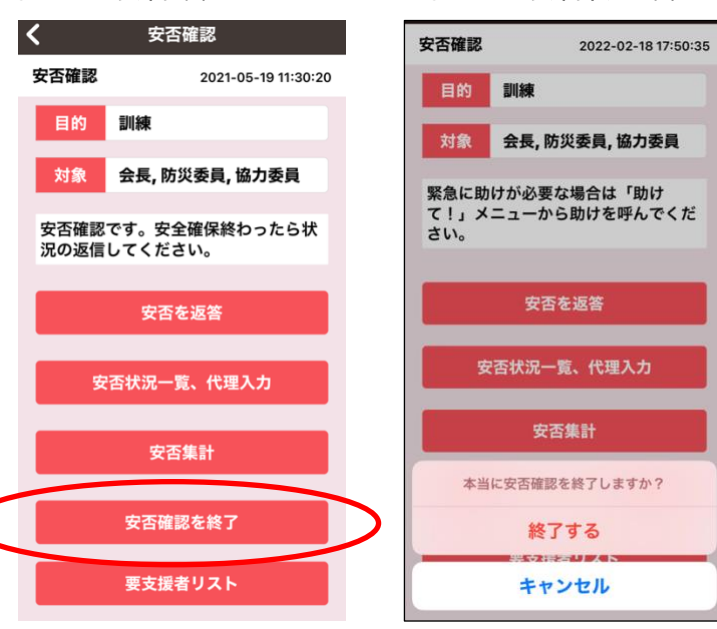

### <span id="page-25-0"></span>**8.5** 要支援者リスト

「要支援者リスト管理権限」安否確認時に支援や避難が必要な時に 支援が必要な方の「要支援者リスト」を使って支援を容易にするサービス です。

- (1) 「要支援者リスト」は通常閲覧出来ないようになっています。閲覧可能 にするには「要支援者リスト管理権限」が必要です。 「要支援者リスト管理権限」は管理ツールの構成員詳細画面で設定し ます。
- (2) 「要支援者リスト」の公開は「防災トーク」アプリの[設定]・[要支援者リ スト]メニューから「要支援者リスト公開」します。この操作は「要支援 者リスト管理権限」保持者のみ可能です。
- (3) 「要支援者リスト」の閲覧には管理ツールの構成員詳細画面で「要支 援者リスト閲覧権限」の有る方のみ閲覧できます。
- (4) 「要支援者リスト」の閲覧権限がある方の安否確認画面では図「8-20 安否確認・要支援者」の最下部に[要支援者リスト]が表示ます。
- (5) 閲覧権限が無い方には[要支援者リスト]は表示されません。

### <span id="page-25-1"></span>**8.6** 要支援者リストの閲覧

「要支援者リスト」メニューをタップすることによりリストが公開されていれば閲覧することができます。

く

宍倉 太郎

金子 花

森田 俊和

石田 二郎

井出 庸生

階 猛

要支援者リスト

名前順 組織順

図 8-21 リスト名前順 ──── 図 8-22 リスト組織順

並べ替え

 $\mathbf{\lambda}$ 

 $\mathbf{\lambda}$ 

 $\mathbf{\lambda}$ 

 $\mathbf{\lambda}$ 

 $\mathbf{\lambda}$ 

 $\mathbf{\lambda}$ 

 $\left\langle \right\rangle$ 

1班

2班

3班

4班

5班

6班

要支援者リスト

名前順 組織順

並べ替え

 $\mathbf{\Sigma}$ 

 $\mathbf{\lambda}$ 

≻

≻

≻

≻

- (1) 「図 8-20」の[要支援者リスト]をタ ップすると「図 8-21 リスト名前順」 のように要支援者リストは名前の 読み仮名順に表示されます。
- (2) この時メニュー内の[組織順]をタッ プしますと図 2-22 のように組織順 に表示されます。

図 8-20 安否確認&要支援者

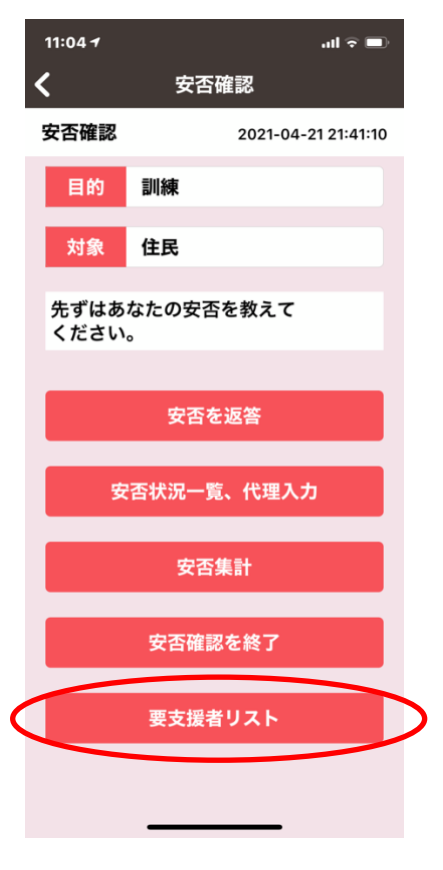

### <span id="page-26-0"></span>**8.7** 要支援者リストの詳細画面

リストの要支援者名をタップすることによりその方の支援に必要な情 報が表示されます。

- (1) 【世帯主名】:自治会等に登録されている方のお名前です。要支援者 の方が世帯主となる事もあります。
- (2) 【要支援者名】:支援が必要な方のお名前です。
- (3) 【かな】:要支援者の方の読み仮名です。お声がけが必要な時に間違 いのないように利用して下さい。
- (4) 【連絡先】: 要支援者の方の連絡先です。電話やメールで連絡でき ない方は空欄となります。
- (5) 【支援必要人数】: 避難時に支援が必要な人数が記載されていま す。声かけだけでしたら 1 名、車椅子を使用して階段を使用するような時は 4 名等。支援される時は可 能な限り人数を揃えてください。
- (6) 【緊急連絡先】:避難等緊急時に避難先などの状況を知らせるための連絡先です。
- (7) 【続柄】: 要支援者の方と緊急連絡先の方との続柄です。
- (8) 【支援理由】: 要支援者の方の支援に必要な理由や支援に必要な内容等が記載されています。

図 8-23 要支援者詳細

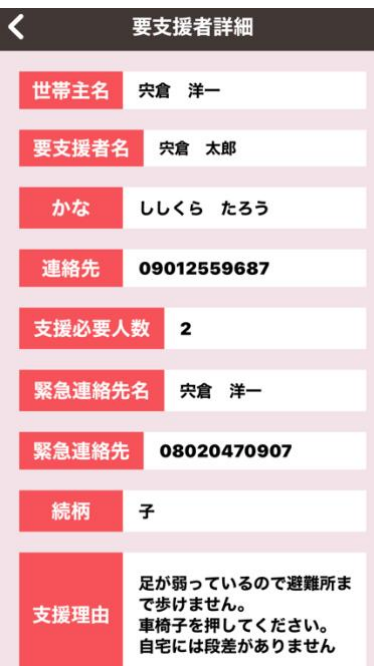

### <span id="page-27-0"></span>**9.** 助けて!

災害等で家から出られなかったり、動けなかったり、支援を求めたい時に 使用します。

防災委員や協力委員などの役員の方はこの「助けて!」に対して返信 ができます。

「助けて!」は一般住民の方も発信できます。

助けて!トップ画面の説明

・図 9-1 は「助けて!」の一覧画面です。

- ●は一般の方を意味します。他の場合はその方の任務名の頭一文 字が表示されます。
- ・次に支援要請を出されている方のニックネームが表示されます。
- ・ニックネームの右下に救助要請が出された日時が表示されます。
- ・次の段は支援要請のタイトルが表示されます。
- ・タイトルの下に【返信 1 件】と表示されている場合は救助要請に対して 1 件の返信があったことを示しています。
- ・支援要請を出された本人は返信を出せます。一度出した要請にもっと 詳細な情報を追加する、返信してくれた役員の方の質問に対して返答 するなどの相互コミュニケーションが出来ます。
- ・支援要請のタイトル周りをタップすると図 9-2 のように本文とその時の 位置が表示されます。
- ・さらに画面中央の地図をタップすると支援要請された方の現在位置に ピンが打たれた地図が全画面に拡大されます。

画面右上の【返信】メニューをタップして助ける求める方に返信をして下 さい。

### 図 9-1 助けて!

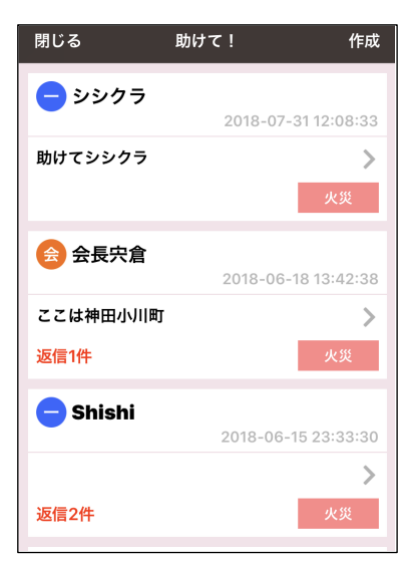

### 図 9-2 助けて!詳細

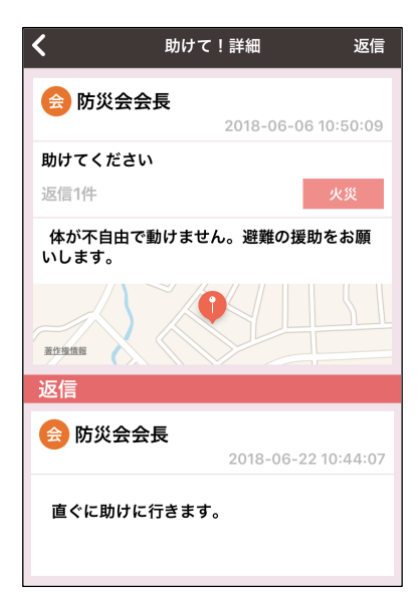

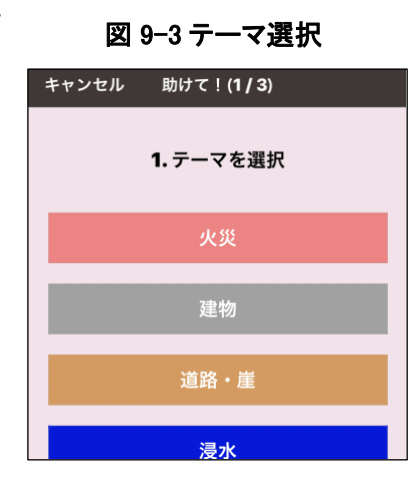

### <span id="page-27-1"></span>**9.1** 助けを求める

【助けて!】で支援要請する場合は【助けて!】トップ画面(図 9-1)の画面 右上の【作成】をタップします。

図 9-3【テーマ選択】、図 9-4【データ種類を選択】、の後に本文入力画面 などが表示されますので画面に従って入力して下さい。

- ・助けての登録は情報交換とほぼ同じですが対象任務選択はありませ  $\mathcal{L}_{\alpha}$
- ・スマートフォンアプリからは GPS による位置情報が同時に発信されます が携帯電話からは位置情報の発信ができませんし、発信者の場所も見 ることができません。「助けて!」を出されるときはできるだけ自分の今 居る位置が分かるよう目印などを記述して下さい。

### <span id="page-28-0"></span>**9.2** 「助けて!」返信

図 9-2 助けて詳細 画面の右上の【返信】をタップして返信します。

・役員の方は「助けて!」のタイトル又は返信をタップして返答して下さ い。

### 図 9-4 データ種類を選択

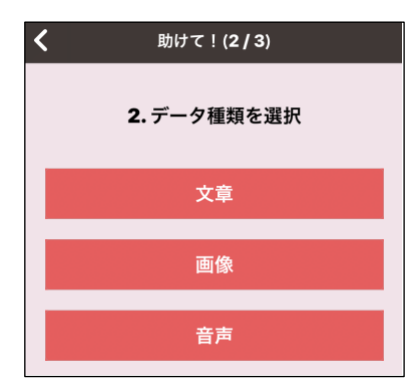

### <span id="page-29-0"></span>10. 被災マップ

周辺地域の被災状況を地図上に文章や写真を交えて簡単に登録できま す。

被災状況の確認や安全な避難路の確認につながります。

- ・トップメニューの被災マップをタップすると図 10-1 の被災マップが表示 されます。
- ・マップ中にアイコンをタップするとその状況が表示されます。
- ・被災マップはどなたでも見ることができます。
- ・被災マップへの登録は権限が有る役員の方が状況を確認して登録し ますので信頼度の高い情報になります。
- ・被災マップのデータは別の自主防災会で登録した情報も確認できます ので広範囲の被災状況確認につながります。

### <span id="page-29-1"></span>**10.1** 被災状況の登録

被災状況の登録は「図 10-1 被災マップ」画面右上の【作成】をタップ 作成の流れは

[ 1.テーマ選択 ] ⇒ [ 2.被害状況選択 ] ⇒

- [ 3.場所の決定 ] ⇒ [ 4.データ種類選択 ] ⇒
- [ 5.本文入力 ]
- の順番になります。
- (1) テーマ選択:図 10-2 がテーマ選択です。 被災内容で最も近いテーマを選択してください。 テーマはそれぞれ規定のアイコンがあります。 テーマの変更は全国共通の固定値で変更はできません。
- (2) 被害規模選択:図 10-3 軽微・中・甚大 の中から選択しタップしてくだ さい。

### 図 10-1 被災マップ

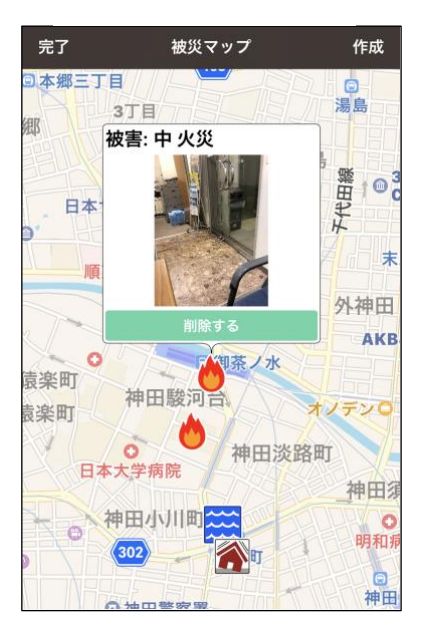

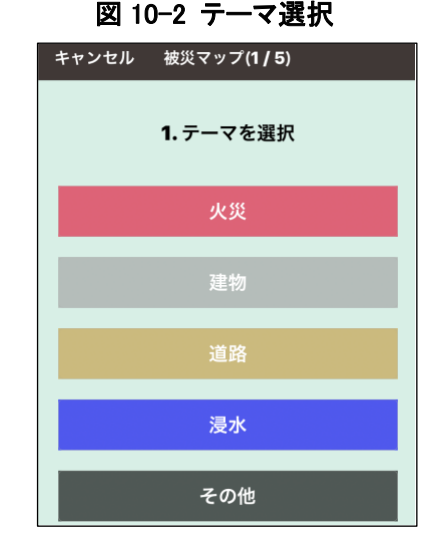

### 図 10-3 被害規模

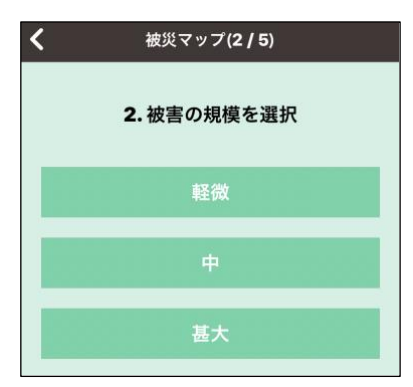

(3) 被災場所の特定: 図 10-4 被害のある場所を地図上にプロットしま

す。

被害のあった場所をタップし続けてください。数秒後ピンが下りてきますので場所が決まったら指を離し ます。

- (4) データの種類選択: 図 10-5 データの種類は文章と画像が利用できます。
- (5) タイトル及び本文入力:図 10-6 は文章を選択した時の画面です。 画像を選択した時は写真を撮影するか、撮影済みの写真を選択後コメント入力してください。

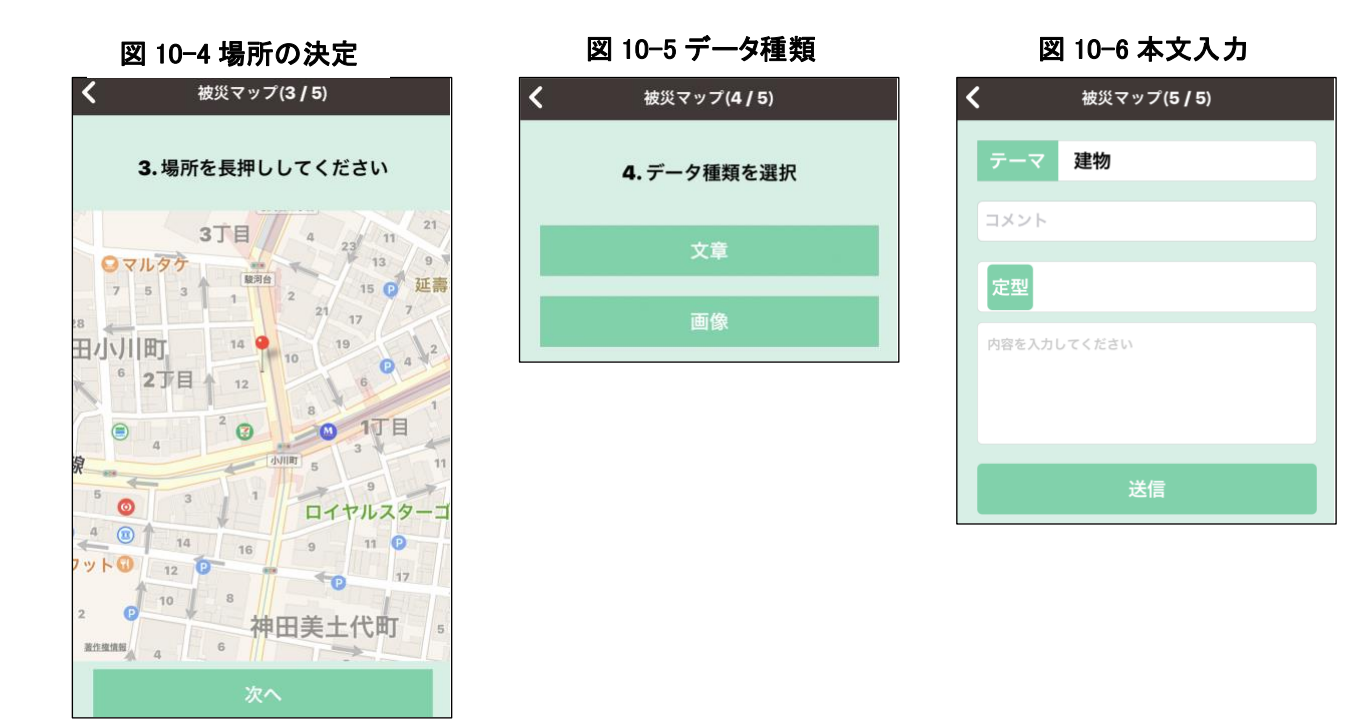

### <span id="page-30-0"></span>**11.** 災害用伝言板

大手通信会社が災害発生時に設置される災害用伝言板サービスです。 災害発生時遠隔地の方との連絡にご利用ください。

・害発生時以外はテスト利用のみ可能です。 ・規模災害が発生すると通信事業者が伝言板の利用を開始します。 図 11-1 災害用伝言版

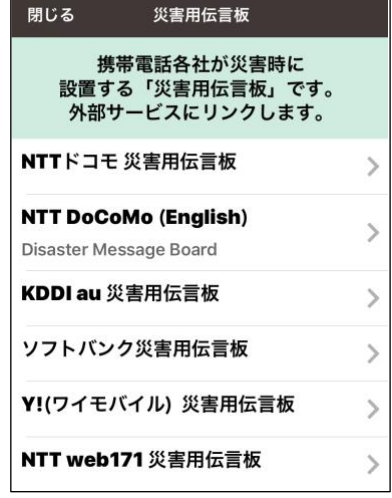

### <span id="page-31-0"></span>12. 直接接続

携帯電話会社が提供するモバイル通信回線が使えなくなった時に使用します。スマホ同士を Wi-Fi 電波 で接続し連絡することができます。文字、音声、写真等を送ることができます。電話のようにリアルタイムで 会話は出来ませんが SNS のように相互間のコミュニケーションができます。

但し、Apple 社の iPhone と Android スマホ間の直接接続は出来ません。

図 12-1 は直接接続のトップ画面です。この画面ではまだ接続されてい ません。

### <span id="page-31-1"></span>**12.1** 接続方法

接続する相手を探すためには画面右上の【接続】をタップします。

- (1) 接続相手がだれもいない場合図 12-2 の状態です。
- (2) 近くの「防災トーク」アプリを起動すると図 12-3 のように接続圏内に いるアプリ利用者がリストで表示されます。
- (3) 接続したい相手をタップすると相手に図 12-4 の接続承認を求める画面が表示されます。
- (4) 相手が承認をタップすると接続されます。
- (5) 接続相手の右側に接続済みと表示されると接続完了です。
- (6) 画面右上の完了をタップして直接接続トップ画面に戻ります。
- (7) 図 12-5 の接続済みトップ画面が表示されたら相手をタップします。
- (8) 図 12-6 の画面に切り替わります。初回接続の場合にメッセージは何も表示されません。 相手がスリープになると通信が切断されてしまいます。その時は(4)から再接続してください。

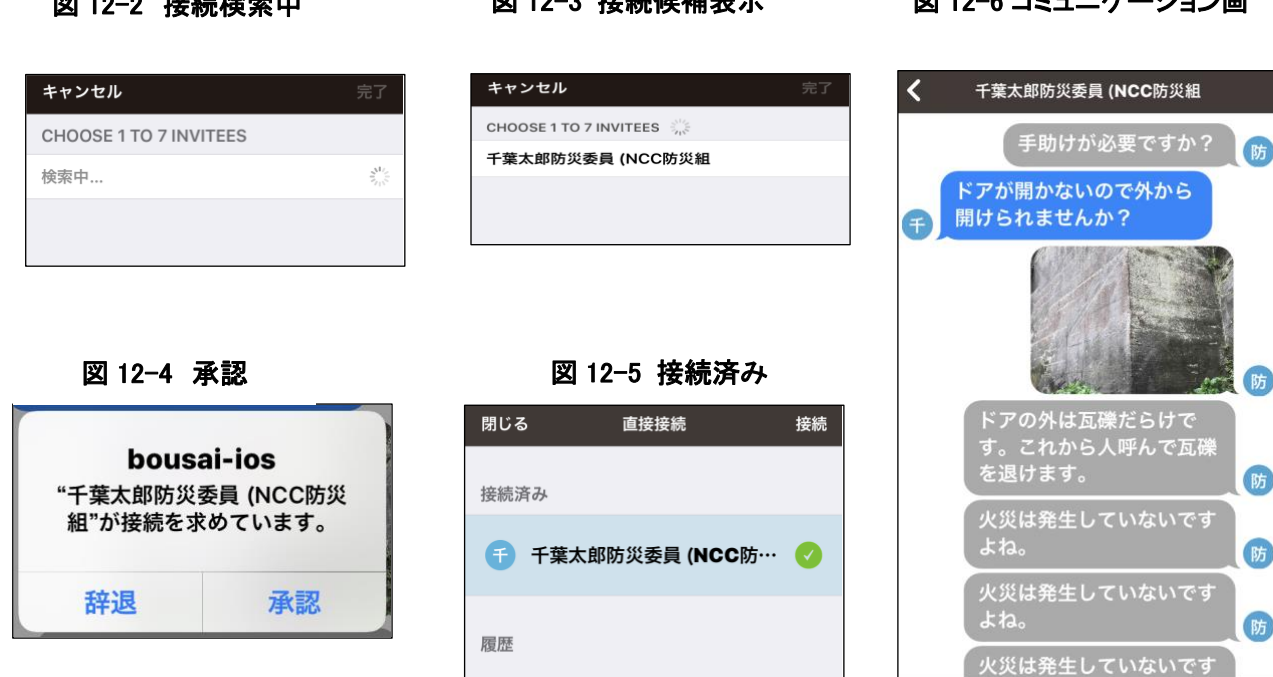

閉じる 直接接続 接続 接続済み 履歴 千 千葉太郎防災委員 (NCC防… 3)

図 12-1 直接接続

図 12-2 接続検索中 図 12-3 接続候補表示

図 12-6 コミュニケーション画

◎ 新しいメッセージ

送信

### <span id="page-32-0"></span>13. 設定

利用者の確認、パスワード変更、端末機種変更、訓練設定などの設定を行います。 またサインアウト(ログアウト)もこちらから可能です。

(1) あなたの情報

利用者のお名前、その下に組織名称、右側に利用者の任務名が 表示されます。

(2) パスワード変更

あなたのパスワードを変更します。パスワードが分からなくなった 時は責任者に連絡して新しいパスワードを発行してもらって下さ い。

- (3) 端末機種変更 ご利用の端末がスマートフォンか携帯電話かを変更できます。
- (4) 会員名簿再読み込み 会員の入れ替えがあった場合には再読み込みしてください。一斉 招集の招集状況に名簿が反映されます。
- (5) 訓練設定 訓練を設定します。設定した日時に訓練を告げるアラート PUSH が送信されます。
- (6) 助けて通知設定 通常時には「助けて!」メニューを使用できなくします。災害発生時には権限がある人がこの機能を 使用して「助けて!」を利用可能な状態にして下さい。
- (7) 要支援者リストの公開設定 通常時には「要支援者リスト」メニューを表示されません。災害発 生時には権限がある人がこの機能を使用して「要支援者リスト」を

使用して安否確認や避難時などのサポートに使用します。 要支援者の中には公開したがらない方がいらっしゃいますので 「要支援者リスト」の取り扱いには十分な配慮をお願いします。

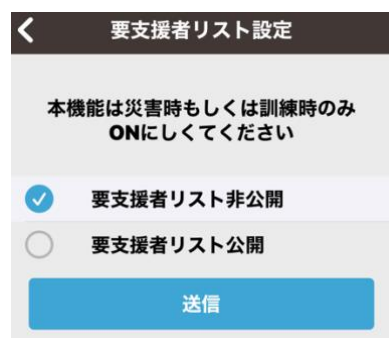

以上

図 13-1 設定トップ

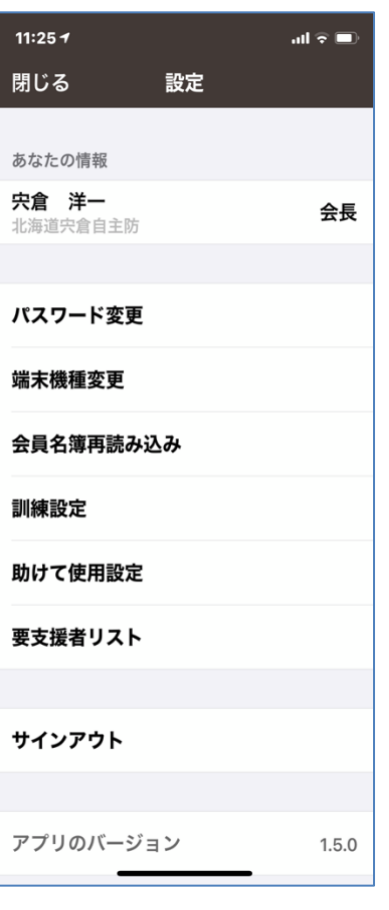